# Sending from Final Cut Pro to Compressor

You can export a Browser clip or sequence directly from Final Cut Pro to Compressor by using the Send to Compressor command. Exporting media from Final Cut Pro to Compressor works nearly the same as using Compressor as a standalone application. The main difference is that Final Cut Pro renders media directly to Compressor during the encoding process, so you don't need to create an intermediate QuickTime movie.

## **When Should You Export Directly to Compressor?**

The advantage of exporting a sequence to Compressor directly from Final Cut Pro is that rendering happens as part of the transcoding process, potentially saving you time and eliminating unwanted artifacts.

Compression and chapter markers in your Final Cut Pro sequence can be included in the resulting compressed media files. When imported into DVD Studio Pro, the chapter markers automatically appear in the Track Editor.

Depending on the length of the movie, the format you are exporting to, and your computer's capabilities, exporting can take a significant amount of time.

Another option is to use the Share feature in Final Cut Pro, which can process export sessions in the background. For more information, see [Using Share](javascript:loadPageURL().

### **To send a sequence or clip from Final Cut Pro to Compressor**

**1.** In the Browser, select a sequence or clip you want to export.

If you want to export only a specific segment of a clip or sequence, set In and Out points in your clip or sequence.

**2.** Choose File > Send To > Compressor.

Compressor opens and the sequence or clip you exported from Final Cut Pro appears as a new encoding job in a Compressor Batch window.

If you selected multiple clips or sequences in step 1, the Multiple Sources dialog appears. For complete information on using the the Multiple Sources dialog, see [About the Multiple Sources Dialog.](javascript:loadPageURL()

Once your Final Cut Pro clip or sequence is set up as an encoding job in Compressor, you can adjust settings and submit the job just as you would with any other individual QuickTime source file in Compressor. For more information about setting up a Compressor job for encoding, see [Applying Encoder Settings and Submitting Jobs](javascript:loadPageURL().

**Important:** The Source destination in Compressor actually results in the output media files being placed at the root level of your startup volume. You can assign a different destination in Compressor if needed. For more information, see the Compressor User Manual, available in Compressor Help.

# Exporting a QuickTime Movie File

You can export a QuickTime movie from three kinds of selections:

- A selected sequence in the Browser or the current sequence in the Timeline
- Media between a sequence's In and Out points
- A selected Browser clip

### **To export a QuickTime movie from a sequence**

- **1.** Select a sequence in the Browser, or open a sequence in the Timeline.
- **2.** Choose Sequence > Settings.

The Sequence Settings window appears.

- **3.** Click the Render Control tab and select the appropriate rendering options for the output quality you want. For more information on these settings, see [Render Control Tab](javascript:loadPageURL().
- **4.** Click OK to apply the changes you made to the sequence settings.
- **5.** In the Timeline, do one of the following:
	- Set In and Out points to define which portion of your sequence you want export.
	- Clear In and Out points to export the entire sequence.
- **6.** Choose File > Export > QuickTime Movie.
- **7.** Choose a location and enter a name for the file.

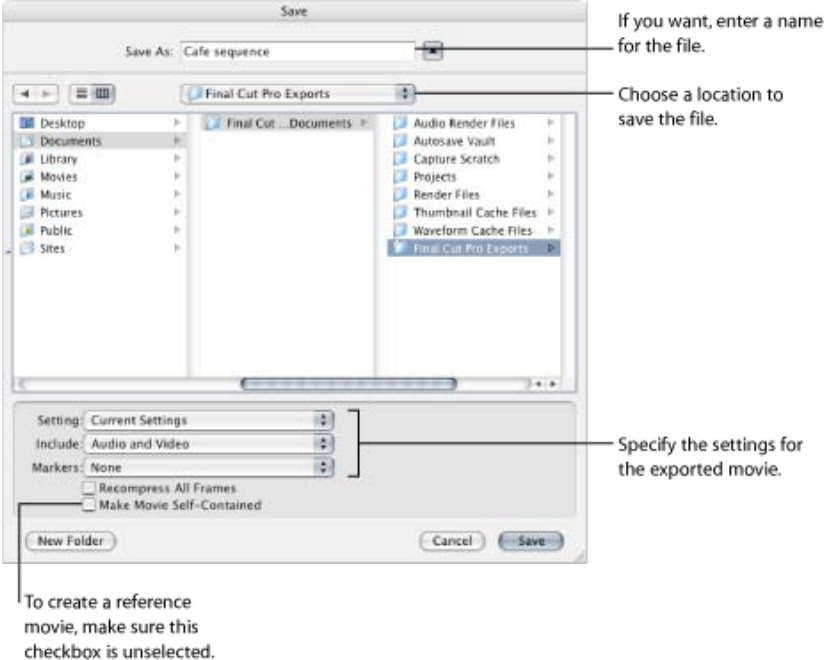

**8.** Choose the format you want to use from the Setting pop-up menu.

The settings shown here come from built-in presets.

- Current Settings: This option uses the current sequence or clip settings of the item you selected for export.
- Other sequence presets: Choose a new sequence preset to recompress your clip or sequence to another format and codec. For example, you may want to export a DV sequence to an uncompressed codec for online editing.
- Custom: Choose this option to choose custom export settings using the Sequence Preset Editor window.
- **9.** Choose Audio and Video, Audio Only, or Video Only from the Include pop-up menu.

**Important:** An audio track in a QuickTime movie file takes up disk space even if it is empty. If your QuickTime movie doesn't need an audio track, choose Video Only.

All audio that requires rendering is automatically rendered with a render quality of High, regardless of the render quality setting. Even QuickTime movies that you output that don't have the Recompress All Frames checkbox selected will have the highest-quality audio. For more information about how multichannel audio is exported, see [Exporting Audio for Mixing in Other Applications](javascript:loadPageURL().

**10.** Choose which markers you want to export from the Markers pop-up menu.

[For more information about the different kinds of markers you can export, see Exporting QuickTime Movies with](javascript:loadPageURL() Markers.

**Important:** Markers within sequence clips are never exported—only markers in the sequence itself are exported.

**11.** To export a QuickTime movie with all video, audio, and rendered media in a self-contained file, select the Make Movie Self-Contained checkbox.

Leave this checkbox unselected to export a reference movie, which is a small movie that contains pointers to [audio and render files located elsewhere. For more information, see Choosing the Type of QuickTime Movie to](javascript:loadPageURL() Export.

**12.** To recompress every frame of your clip or sequence, select the Recompress All Frames checkbox.

**Note:** This option is available only if the Make Movie Self-Contained checkbox is selected.

**13.** When you're ready to export, click Save.

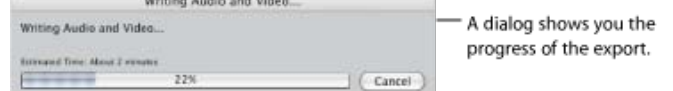

To cancel your export, press Esc or click Cancel.

the contribution of the contribution of the contribution of the contribution of

### **To export a QuickTime movie from a clip in the Browser or Viewer**

Follow the steps for exporting a sequence, but select a clip in the Browser or Viewer.

**Note:** When exporting a clip from the Browser or Viewer, there is no need to specify settings in the Render Control tab of the Sequence Settings window (those settings apply only to sequences and sequence clips). Also, markers are not included.

# How Do You Export the Files You Need?

There are two commands in Final Cut Pro that you use to output QuickTime content.

- Export QuickTime Movie: This command allows you to export your Final Cut Pro sequence as a QuickTime movie, choosing from available sequence presets and including markers for use in other applications (such as DVD Studio Pro).
- Export Using QuickTime Conversion: Choose this option to export QuickTime-compatible file types from your clips or sequences:
	- A broadcast-quality, full-resolution, uncompressed QuickTime file
	- A still image
	- A numbered image sequence
	- A highly compressed QuickTime file for multimedia or web use
	- Audio only

If you want to export a file that uses the same settings as those of your clip or sequence, the Export QuickTime [Movie command might be what you need for a quick output. For more information, see The Export QuickTime](javascript:loadPageURL() Movie Command.

The Export Using QuickTime Conversion command gives you more flexibility, particularly in terms of the type of [compression and file formats supported. For more information, see The Export Using QuickTime Conversion](javascript:loadPageURL() Command.

# **The Export QuickTime Movie Command**

The Export QuickTime Movie command creates a new QuickTime movie file. You can use this command to export Final Cut Pro clips or sequences with their current settings or any of the sequence settings available in Final Cut Pro.

This command allows you to choose settings based on sequence presets in Final Cut Pro. You can also choose to use the existing settings of the clip or sequence you are exporting, or create customized settings in a custom Sequence Preset Editor. If you are exporting using the existing settings, you can choose whether or not to recompress the frames.

If you want to export your movie in a format that is not natively supported by Final Cut Pro, such as a QuickTime movie file with a video codec used for the web, you should use the Export Using QuickTime Conversion command instead. If you are exporting with the same settings as your sequence, or if you want to convert to some other video format commonly supported by Final Cut Pro, you should use the Export QuickTime Movie command.

# **The Export Using QuickTime Conversion Command**

Unlike the Export QuickTime Movie command, which only exports to a QuickTime movie file, the Export Using QuickTime Conversion command allows you to export to almost any file format QuickTime supports, using any video and audio codec supported by that format. Everything is customizable: image dimensions, frame rate, audio sample rate, video codec, audio codec, and so on.

**Note:** Because QuickTime has extensive support for most codecs and file formats, there may be a lot of options for some formats.

While the Export Using QuickTime Conversion command may seem advantageous, there are times when the Export QuickTime Movie command may be better. For example, Export Using QuickTime Conversion always recompresses your media, even if you select the same codec, and in 8-bit only. The Export QuickTime Movie command has an option for not recompressing frames, reducing unnecessary artifacts when exporting to the same video codec. It is also 8-bit only. Use Export QuickTime Movie for the best quality with 10-bit codecs.

## **Exporting a Self-Contained Movie Without Recompressing the Media**

If you choose to export a self-contained movie, you have the option to not recompress the media in your clip or sequence. If you deselect the Recompress All Frames option and choose Current Settings from the Setting popup menu, Final Cut Pro simply copies frames from existing media files into the new file with no recompression. This is a convenient way to export your media without subjecting it to recompression artifacts. However, any media that must be created from scratch, such as a transition between two media files, must be recompressed.

**Important:** The option to turn off recompression is unique to the Export QuickTime Movie command and the Batch Export command. If you choose the Export Using QuickTime Conversion command, every frame is always recompressed.

## Exporting a QuickTime Movie File for Web Distribution

If you need to create a self-contained movie file with the same settings as the original media file, you should probably use the Export QuickTime Movie command (see [Exporting QuickTime Movies\)](javascript:loadPageURL(). However, if you want to export a compressed QuickTime movie file for the web or some other means of distribution, you should use the Export Using QuickTime Conversion command.

### **To export a QuickTime movie file**

- **1.** Choose Sequence > Settings, then click the Render Control tab.
- **2.** Select the appropriate rendering options for the output quality you want.
	- For more information on these settings, see [Render Control Tab.](javascript:loadPageURL()
- **3.** Select a clip or sequence in the Browser or open a sequence in the Timeline.
- **4.** Choose File > Export > Using QuickTime Conversion.
- **5.** Choose a location and enter a name for the file.
- **6.** Choose QuickTime Movie from the Format pop-up menu.
- **7.** If you want, choose a preset compression setting from the Use pop-up menu.

The preset compression settings use the H.264 codec and target a range of download and streaming speeds.

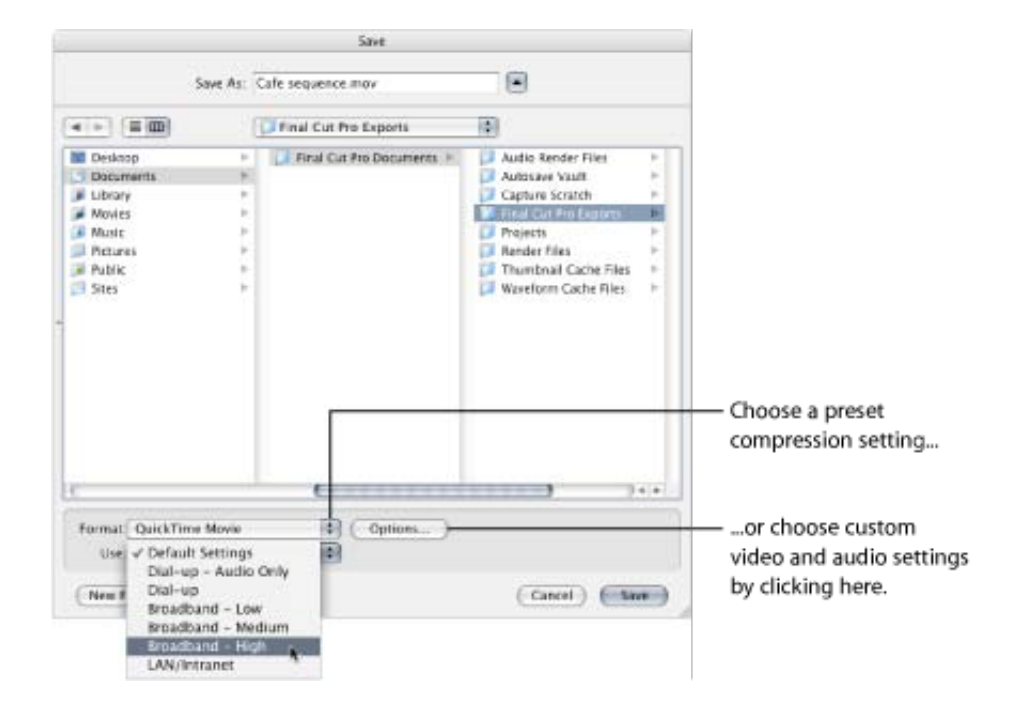

**8.** To customize video, audio, and Internet streaming settings, click Options.

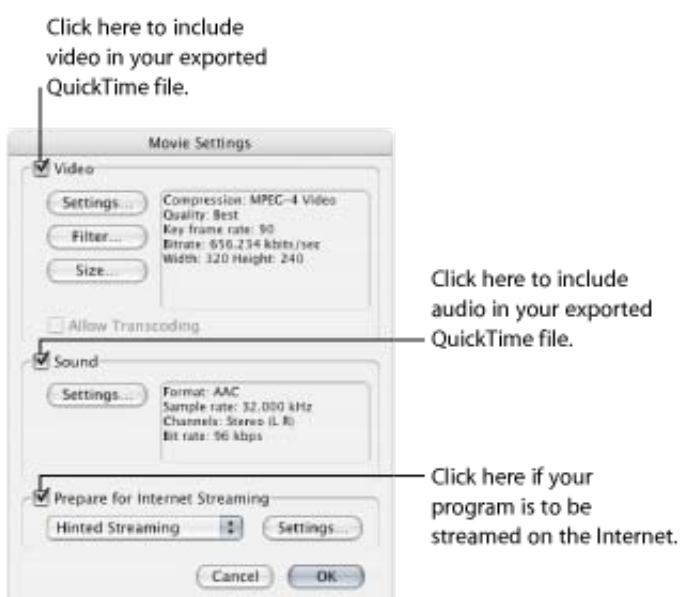

**Note:** Unless you are creating movies for online distribution, turn off Internet streaming options for the best results.

For detailed information on settings, see [Configuring QuickTime Movie Settings](javascript:loadPageURL().

- **9.** When you've finished selecting your options, click OK.
- **10.** When you're ready to export, click Save.

A dialog shows you the progress of the export. To cancel your export, press Esc or click Cancel.

**Note:** Whenever you use the Export Using QuickTime Conversion command, all audio that requires rendering is automatically rendered with a render quality of High, regardless of the render quality setting.